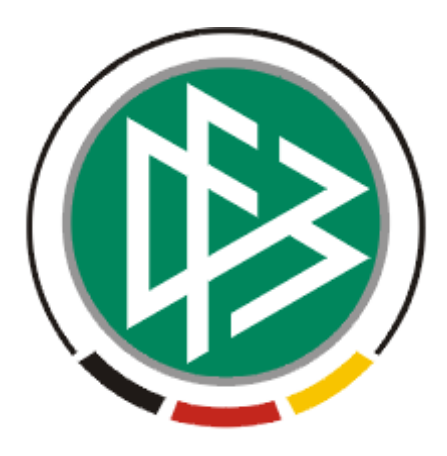

# **DFB Medien GmbH & Co. KG**

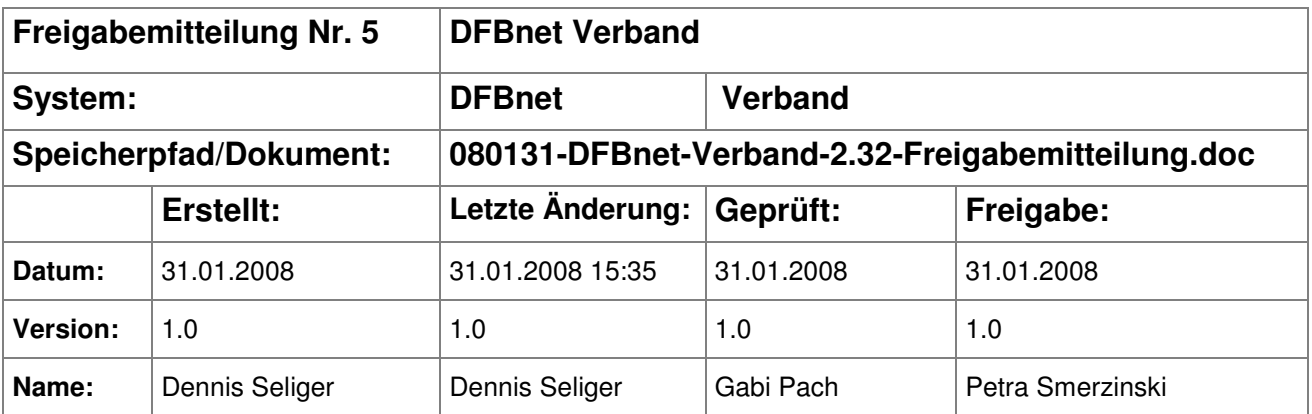

#### © 2007 DFB Medien GmbH & Co. KG

Alle Texte und Abbildungen wurden mit größter Sorgfalt erarbeitet, dennoch können etwaige Fehler nicht ausgeschlossen werden. Eine Haftung der DFB Medien, gleich aus welchem Rechtsgrund, für Schäden oder Folgeschäden, die aus der An- und Verwendung der in diesem Dokument gegebenen Informationen entstehen können, ist ausgeschlossen.

Das Dokument ist urheberrechtlich geschützt. Die Weitergabe sowie die Veröffentlichung dieser Unterlage, ist ohne die ausdrückliche und schriftliche Genehmigung DFB Medien nicht gestattet. Zuwiderhandlungen verpflichten zu Schadensersatz. Alle Rechte für den Fall der Patenterteilung oder der GM-Eintragung vorbehalten.

Die in diesem Dokument verwendeten Soft- und Hardwarebezeichnungen sind in den meisten Fällen auch eingetragene Warenzeichen und unterliegen als solche den gesetzlichen Bestimmungen.

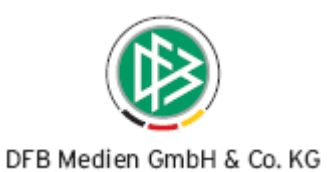

## **Inhaltsverzeichnis**

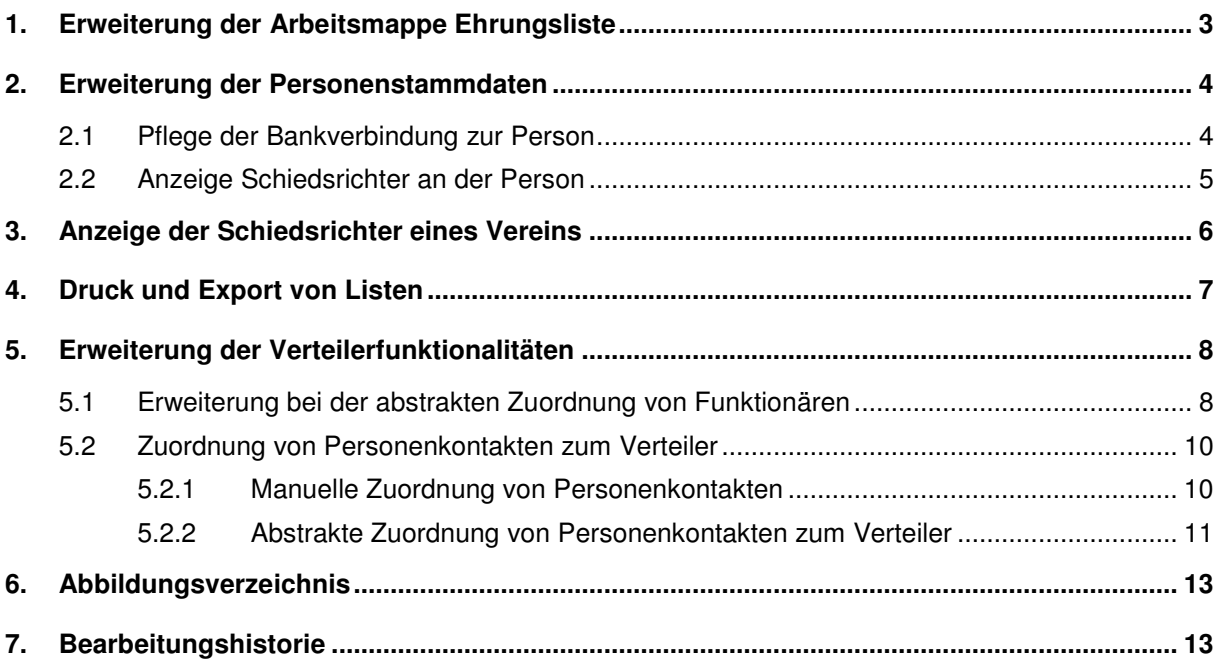

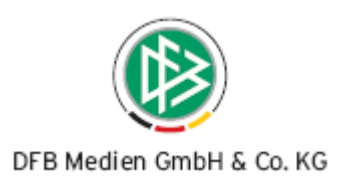

## **1. Erweiterung der Arbeitsmappe Ehrungsliste**

Über die Arbeitsmappe "Ehrungsliste" im Bereich der Auszeichnungen können vorhandene Ehrungen nach einem definierten Zeitraum selektieren werden, wobei das Bezugsdatum bisher ausschließlich der Verleihungstermin war. Mit der Version 2.32 sind die Auswertungsmöglichkeiten in der Ehrungsliste erweitert worden. Zusätzlich zum Bezugsdatum "Verleihung am" kann nach dem Datum "Entschieden am" und "Ehrungstermin" gefiltert werden. Die entsprechende Auswahl erfolgt über die Listbox mit dem Bezeichner "Bezugsdatum".

Mit der Suche werden alle Ehrungsanträge ermittelt, dessen ausgewähltes Bezugsdatum zeitlich in das ausgewählte Zeitfenster fällt. Ist das Bezugsdatum im Ehrungsantrag nicht angegeben, wird der entsprechende Ehrungsantrag auch nicht ermittelt. Für die erzeugte Ehrungsliste steht sowohl die Druck-, als auch die Exportfunktion zur Verfügung.

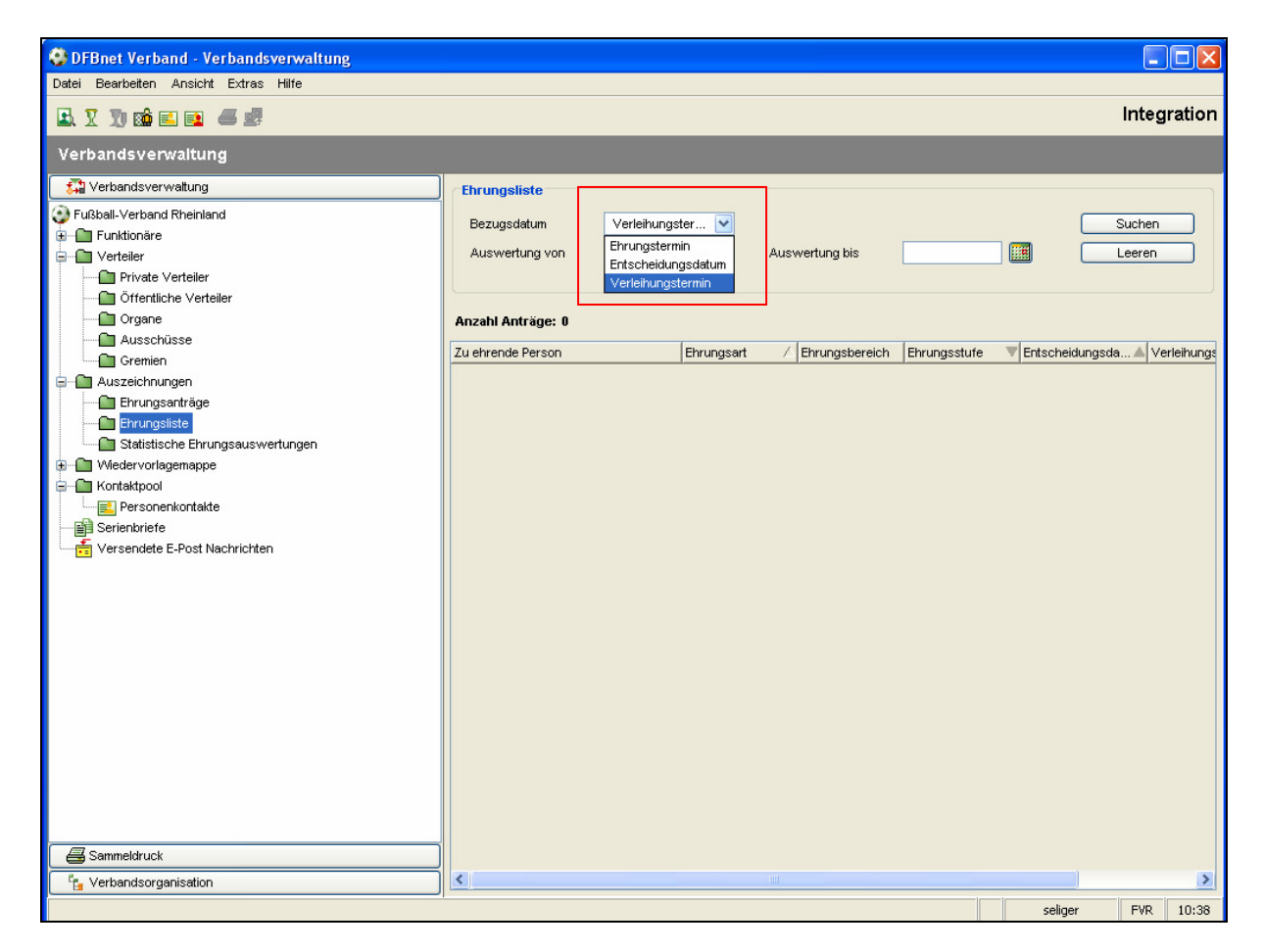

Abbildung 1 –Ehrungsliste

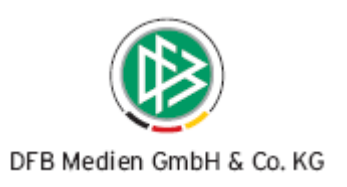

## **2. Erweiterung der Personenstammdaten**

## **2.1 Pflege der Bankverbindung zur Person**

Im Dialog "Person bearbeiten" wurde der Karteireiter "Reiseinformation" in "Bank- und Reiseinformationen umbenannt. Auf dem Tab kann optional die Bankverbindung zu einer Person hinterlegt werden. Folgende Felder stehen dem Anwender zur Auswahl:

- Kontoinhaber Kreditinstitut
- Kontonummer Bankleitzahl (8-stellig ohne Leerzeichen)

Erfasst der Anwender eines der Felder, werden alle anderen Felder automatisch zu Pflichtfeldern. Dieses Vorgehen ist notwendig, da die Bankinformationen mit der Angabe auch in der Applikation Dfbnet Lizenz zur Verfügung stehen, falls Sie Belegdatensätze in der Applikation erzeugen. Die Bankverbindung zur Person ist mandantenspezifisch, d.h. die Bankverbindung der Person ist nur im eigenen Verband sichtbar und jeder Verband kann zur Person die Bankverbindung erfassen.

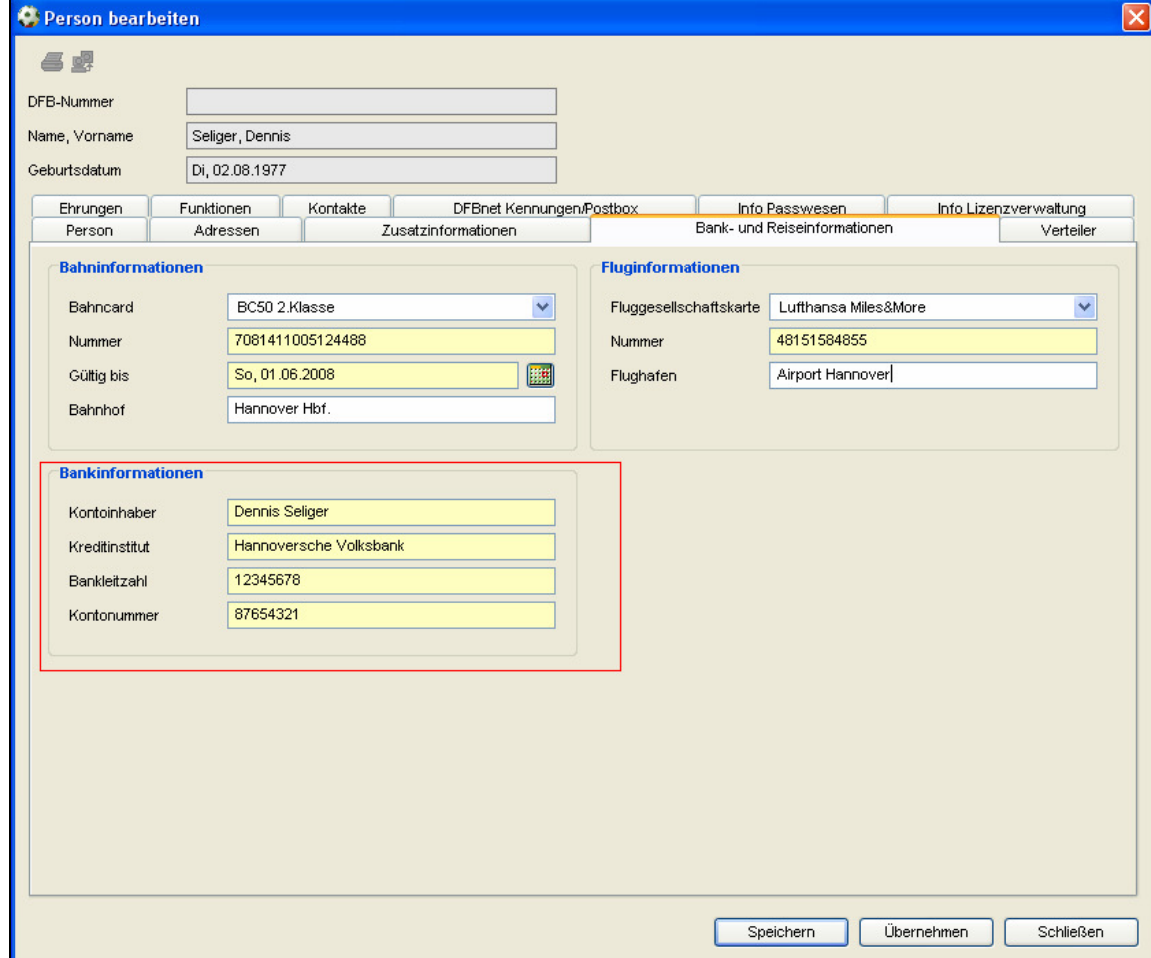

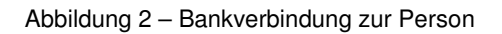

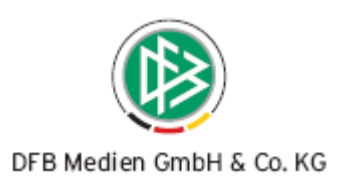

## **2.2 Anzeige Schiedsrichter an der Person**

Der Karteireiter "Info Lizenzverwaltung" wurde um die Schiedsrichterinformationen der Person erweitert. Handelt es sich bei der ausgewählten Person um einen Schiedsrichter des eigenen Verbandes wird die Informationen auf dem Tab bereitgestellt.

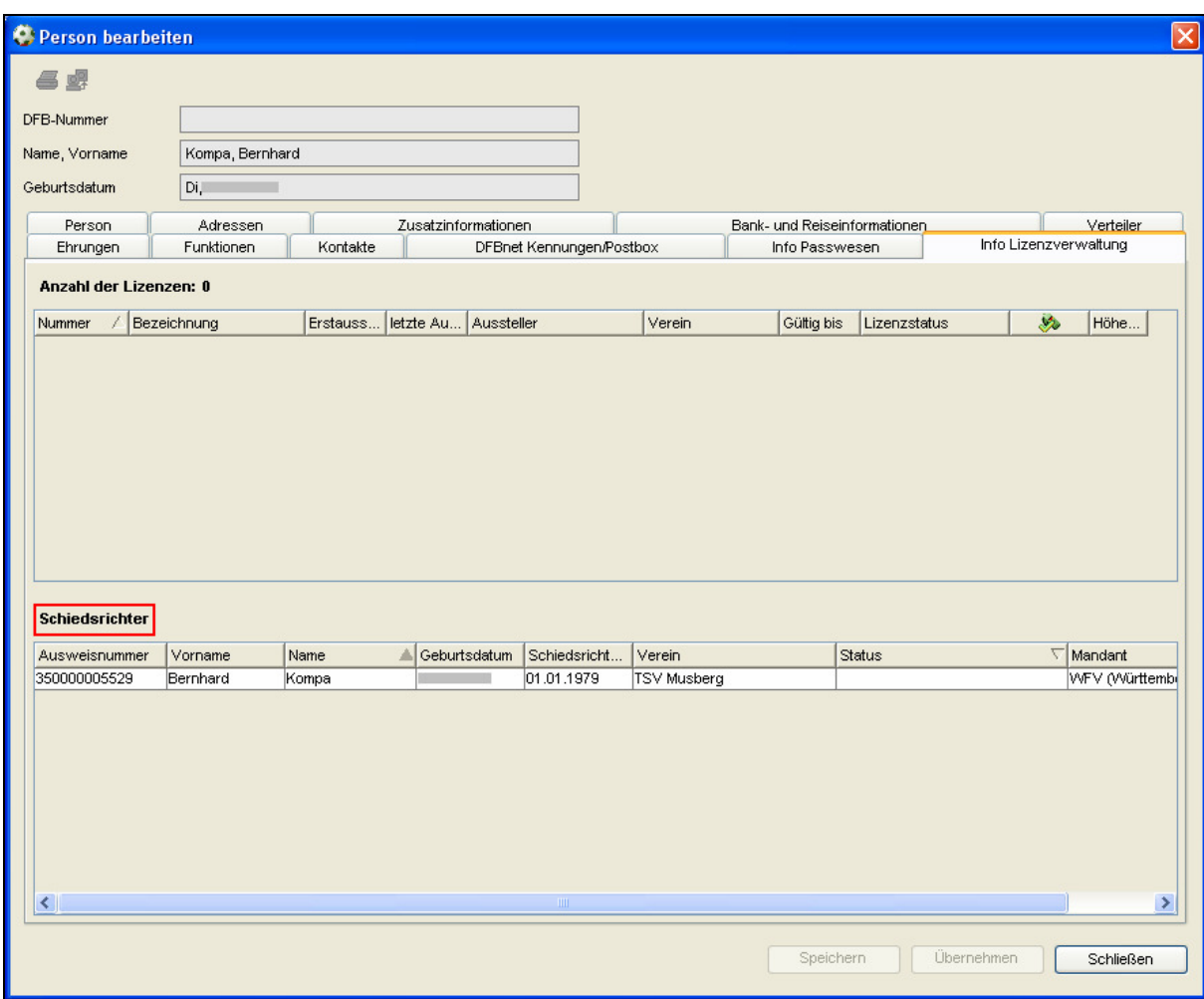

Abbildung 3 – Anzeige Schiedsrichter

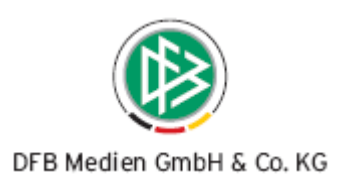

# **3. Anzeige der Schiedsrichter eines Vereins**

Die Vereinsstammdaten wurden um den Karteireiter "Schiedsrichter" erweitert. Auf dem Karteireiter werden alle aktiven und inaktiven Schiedsrichter angezeigt, die dem ausgewählten Verein zugeordnet sind.

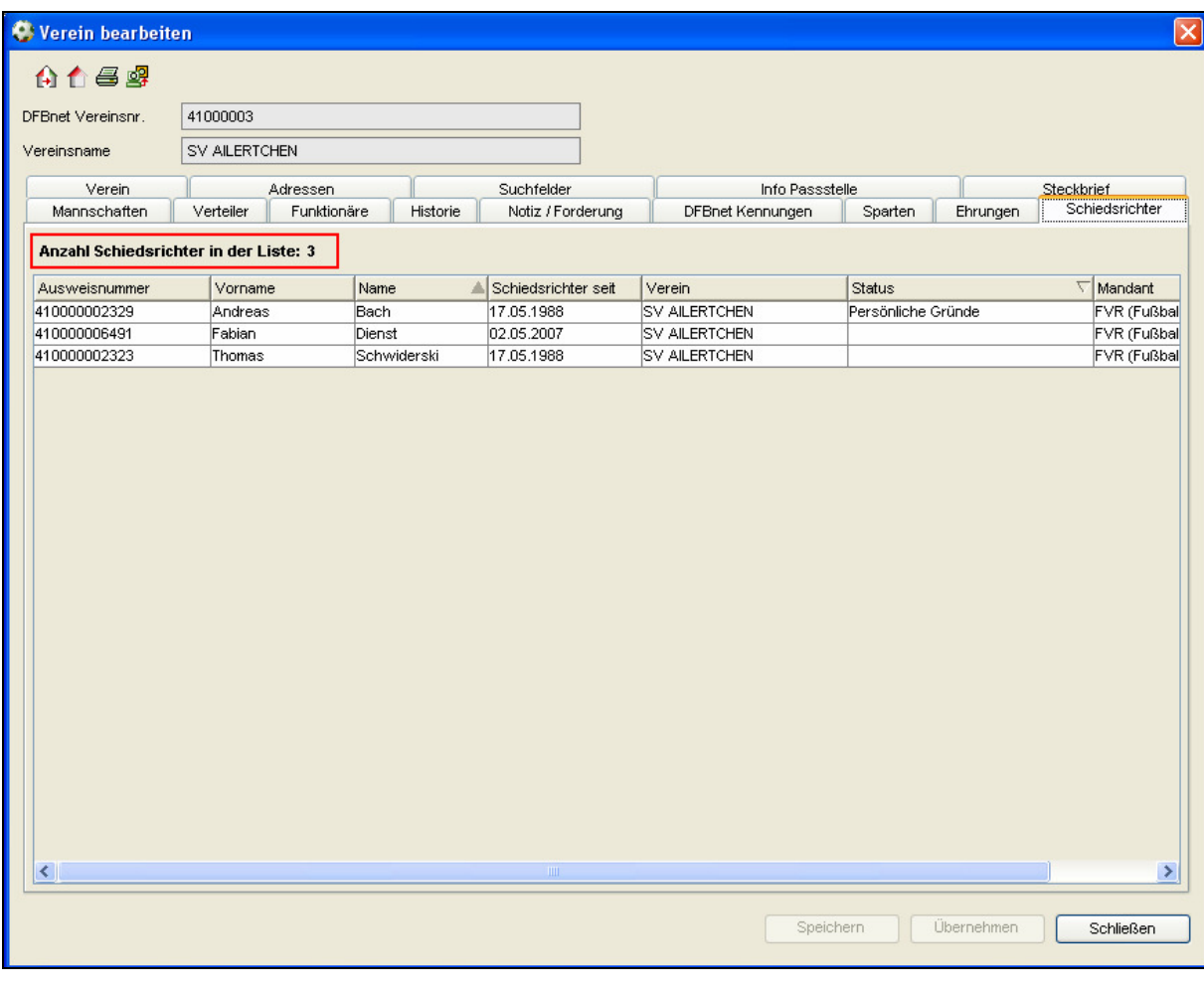

Abbildung 4 – Karteireiter Schiedsrichter am Verein

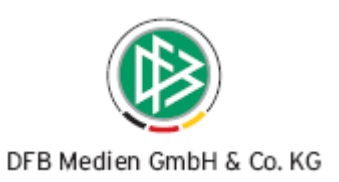

## **4. Druck und Export von Listen**

Auf diversen Tabs an der Person und an den Verwaltungseinheiten Verband, Bezirk, Kreis, Verein und Schiedsrichtergruppe besteht die Möglichkeit erzeugte Listen zu drucken und zu exportieren.

## Druck- und Export auf den Tabs zur Person

Auf folgenden Karteireitern können Sie nach Erzeugen der Listen den Druck und Export der Übersichtslisten starten:

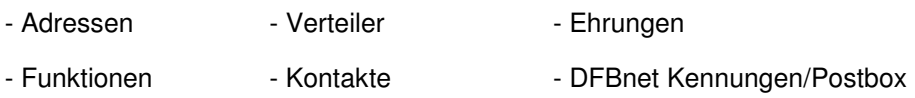

#### Druck- und Export auf den Tabs des Verbandes, der Bezirke und Kreise

Auf folgenden Karteireitern können Sie nach Erzeugen der Listen den Druck und Export der Übersichtslisten starten:

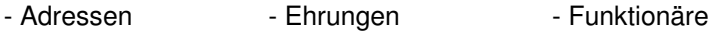

- Sparten (nur Verband)

## Druck- und Export auf den Tabs zum Verein

Auf folgenden Karteireitern können Sie nach Erzeugen der Listen den Druck und Export der Übersichtslisten starten:

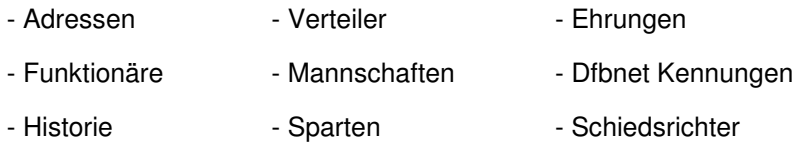

#### Druck- und Export auf den Tabs zur Schiedsrichtergruppe

Auf folgenden Karteireitern können Sie nach Erzeugen der Listen den Druck und Export der Übersichtslisten starten:

- Vereine Funktionäre Ehrungen
- Schiedsrichter

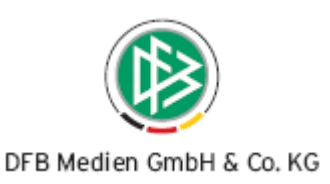

## **5. Erweiterung der Verteilerfunktionalitäten**

Eine allgemeine Verbesserung bei der abstrakten Zuordnung stellt sich wie folgt dar:

Um eine abstrakte Zuordnung vorzunehmen, ist es nicht mehr notwendig eine vorherige Suche vorzunehmen. Sobald die Listboxen gefüllt sind, wird der Button Zuordnen aktiv.

## **5.1 Erweiterung bei der abstrakten Zuordnung von Funktionären**

Bei der abstrakten Zuordnung von Funktionären zu einem Verteiler wurde eine zusätzliche Listbox mit dem Bezeichner "Organisation" bereitgestellt. Diese neue Listbox ermöglicht zwei neue Möglichkeiten der abstrakten Zuordnung von Funktionären.

#### a. Abstrakte Zuordnung von konkreten Funktionstypen einer Verwaltungseinheit

Wie die untere Abbildung zeigt ist es nun möglich, bestimmte Funktionstypen einer konkreten Verwaltungseinheit einem Verteiler abstrakt zuzuordnen. Um die Zuordnung vorzunehmen, müssen alle Listboxen gefüllt werden.

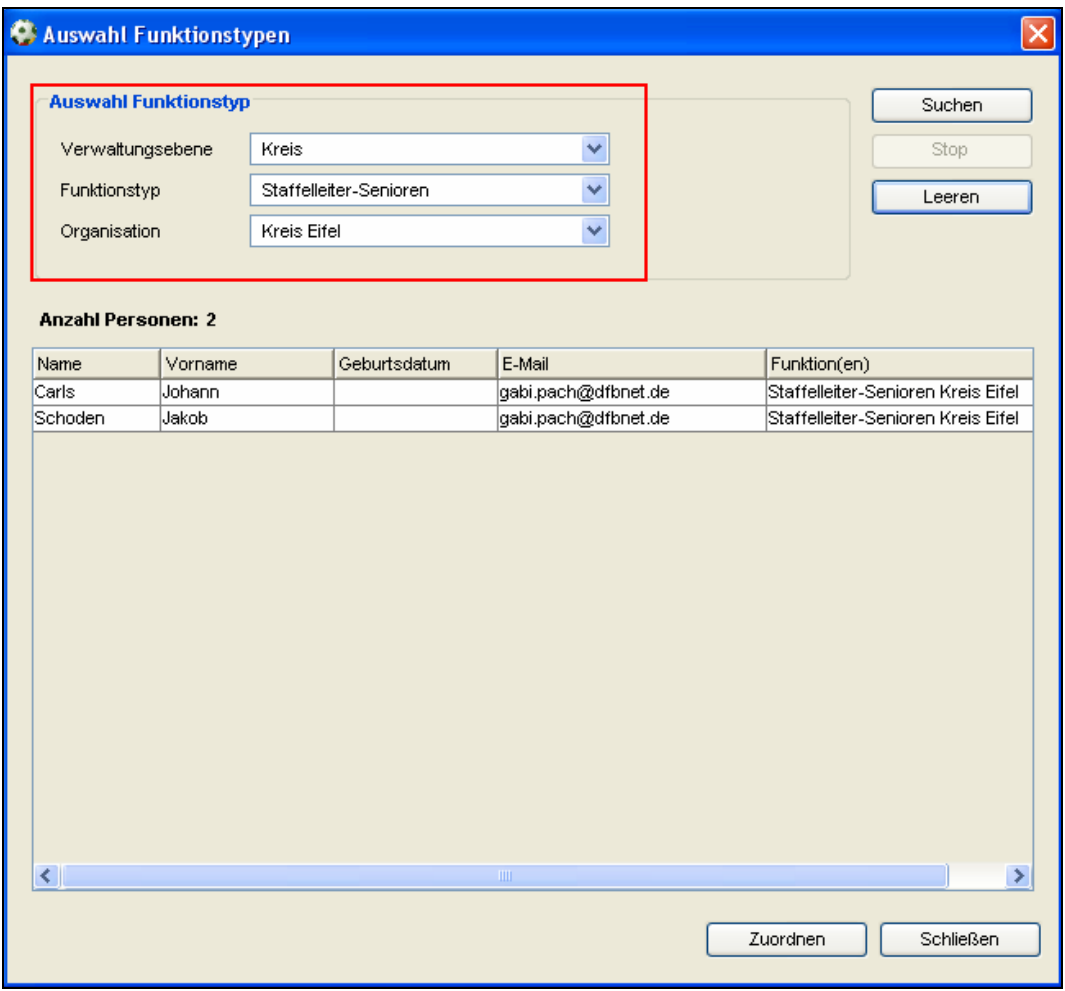

Abbildung 5 – Zuordnung von konkreten Funktionstypen einer Verwaltungseinheit

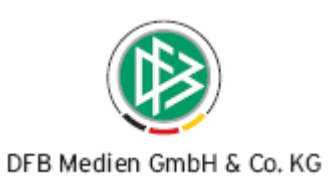

#### b. Abstrakte Zuordnung von Funktionären einer Verwaltungseinheit

Wie die untere Abbildung zeigt ist es möglich alle Funktionäre einer konkreten Verwaltungseinheit wie einem Bezirk oder Kreis dem Verteiler zuzuordnen. Um diese Zuordnung vorzunehmen, darf in der Listbox "Funktionstyp" keine Auswahl getroffen werden.

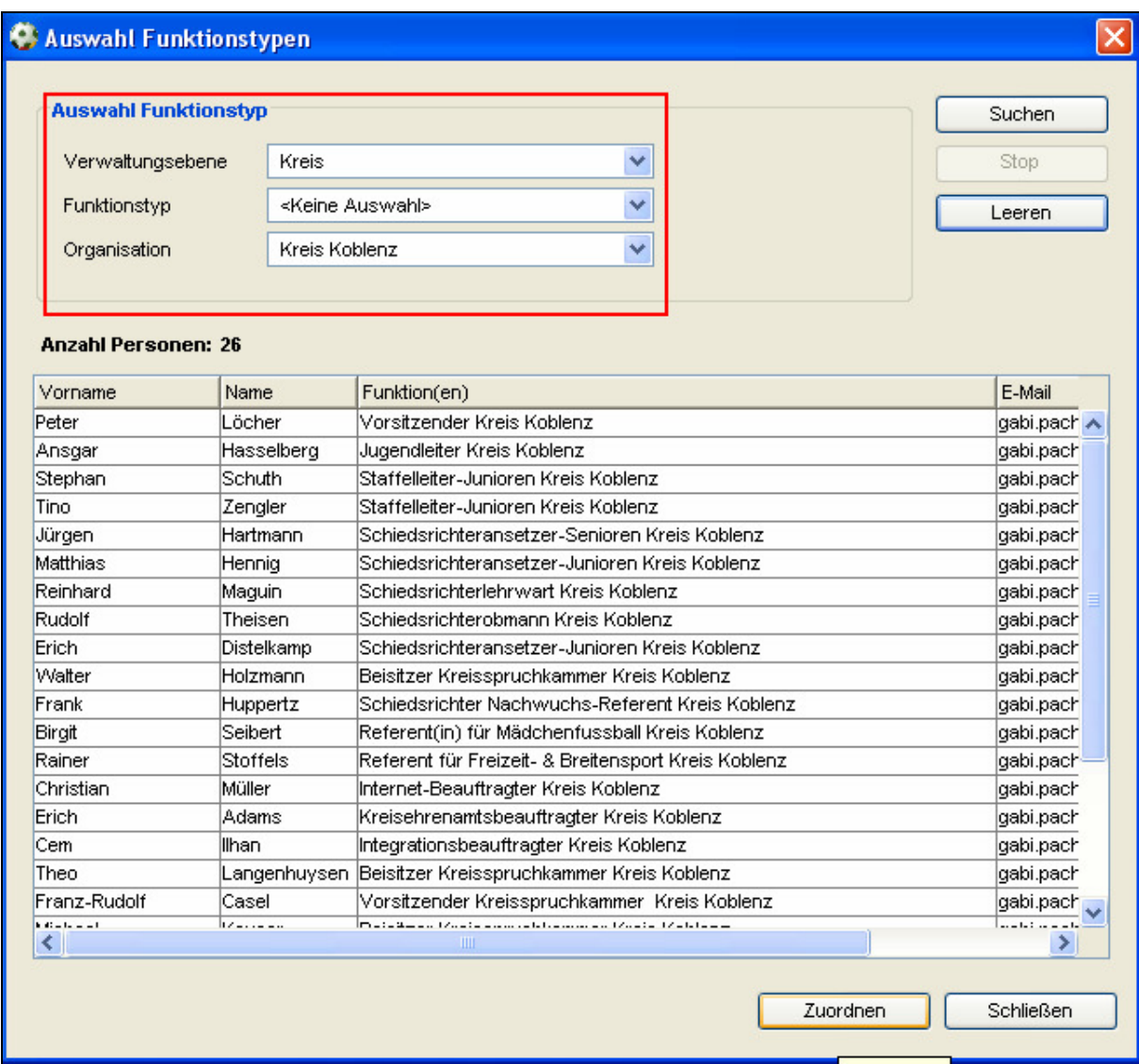

Abbildung 6 – Zuordnung von Funktionären einer Verwaltungseinheit

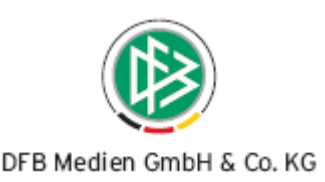

## **5.2 Zuordnung von Personenkontakten zum Verteiler**

Für die Zuordnung und die bessere Darstellung von Personenkontakten wurde im Verteiler eine weitere Spalte "Kontakt(e)" bereitgestellt.

## **5.2.1 Manuelle Zuordnung von Personenkontakten**

Die manuelle Zuordnung von Personen, die eine Referenz als Personenkontakt haben, ist sowohl über den Verteiler selbst, als auch über die Arbeitsmappe Personenkontakte möglich.

#### a. Manuelle Zuordnung von Personenkontakten im Verteiler

Die manuelle Zuordnung von Personenkontakten im Verteiler ist über die Zuordnung von Mitgliedern realisiert. In der Suche nach Mitgliedern wird zusätzlich die Listbox "Kontakte" angeboten.

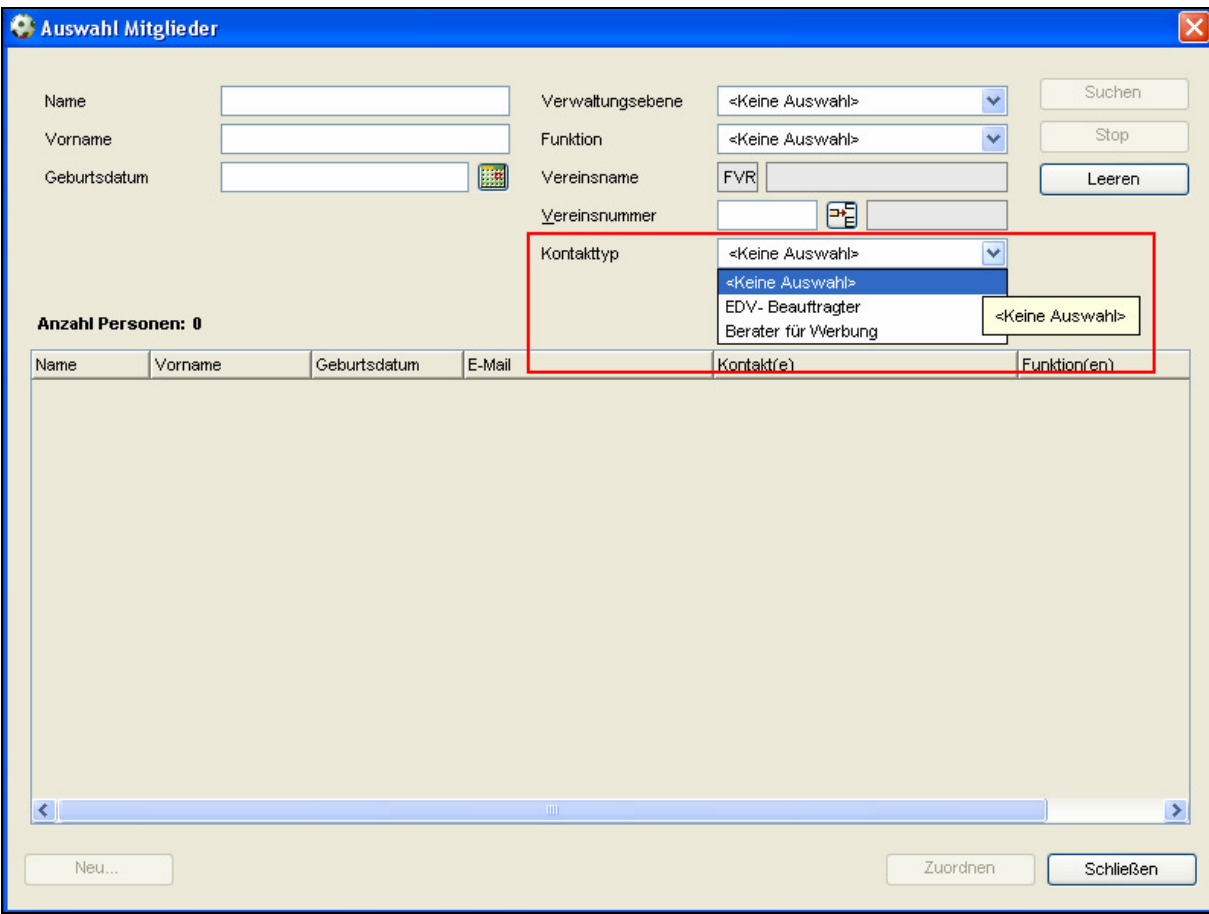

Abbildung 7 – Manuelle Zuordnung von Personenkontakten im Verteiler

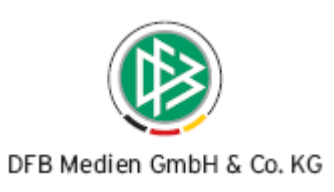

## b. Manuelle Zuordnung von Personenkontakten über die Arbeitsmappe

In Analogie zu der manuellen Zuordnung von Funktionären ist es auch möglich Kontakte über die Arbeitsmappe "Personenkontakte" einem Verteiler zuzuordnen. Nach entsprechender Suche über die Arbeitsmappe steht über das Kontextmenü der Eintrag "zum Verteiler hinzufügen" zur Auswahl. Nach der Durchführung der Aktion kann aus der Liste der Verteiler ausgewählt werden, dem die Personen zugeordnet werden sollen.

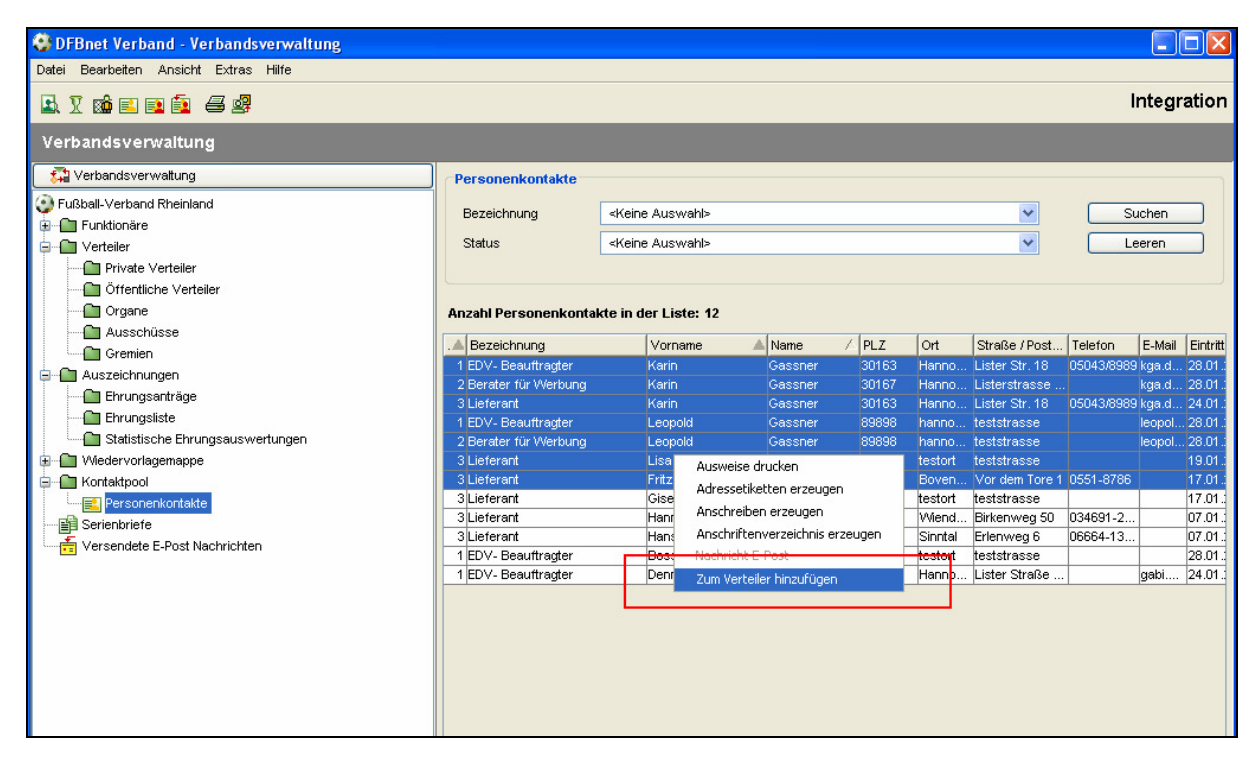

Abbildung 8 – Manuelle Zuordnung von Kontakten über die Arbeitsmappe

## **5.2.2 Abstrakte Zuordnung von Personenkontakten zum Verteiler**

Die abstrakte Zuordnung von Personenkontakten ist sowohl über den Verteiler selbst, als auch über die Arbeitsmappe Personenkontakte möglich. Zu beachten ist, dass die abstrakt zugeordneten Personenkontakte nur auf dem Karteireiter "Kontakte" und nicht zusätzlich bei den Mitgliedern aufgeführt werden.

## a. Abstrakte Zuordnung von Personenkontakten im Verteiler

Für die abstrakte Zuordnung von Personenkontakten steht ein neuer Karteireiter mit dem Bezeichner "Kontakte" zur Auswahl. In der Listbox "Kontakttyp" stehen alle Kontakttypen zur Auswahl, die in den mandantenspezifischen Stammdaten als "benötigt" gekennzeichnet wurden. Auch in diesem Kontext besteht die Möglichkeit auch ohne vorherige Suche den Kontakttyp dem Verteiler zuzuordnen.

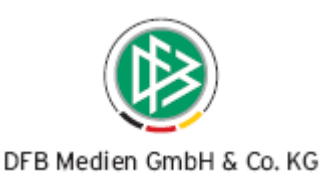

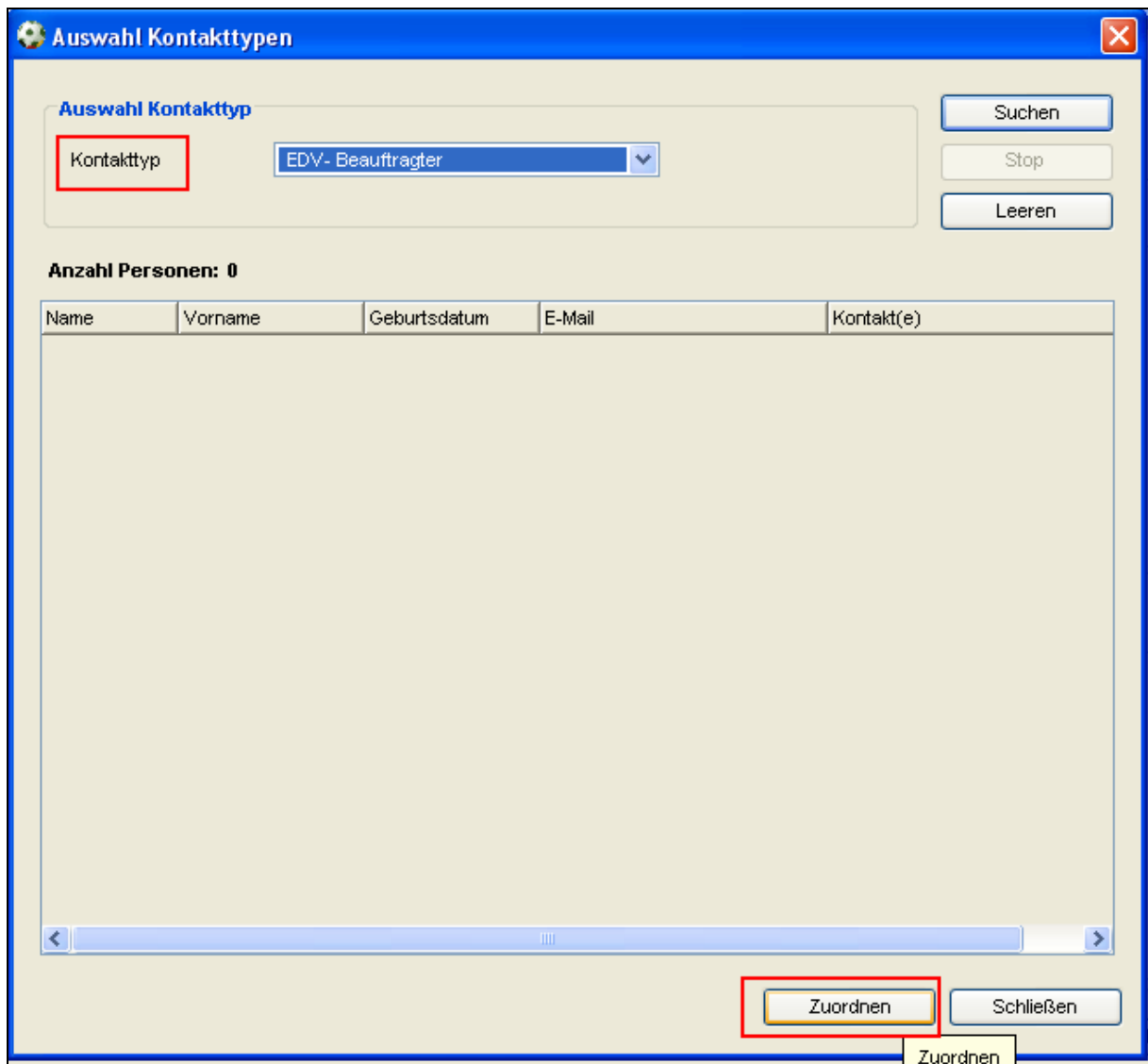

Abbildung 9 – Abstrakte Zuordnung von Personenkontakten im Verteiler

#### b. Abstrakte Zuordnung von Personenkontakten über die Arbeitsmappe

In Analogie zu der abstrakten Zuordnung von Funktionären ist es auch möglich Kontakte über die Arbeitsmappe "Personenkontakte" einem Verteiler zuzuordnen. Um eine abstrakte Zuordnung vornehmen zu können, muss über die Listbox "Kontakttyp" eine konkrete Auswahl getroffen werden. Markiert man nun einen oder mehrere Datensätze aus der Ergebnisliste steht im Kontextmenü der Eintrag "Typ zum Verteiler hinzufügen" zur Auswahl.

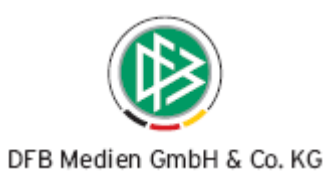

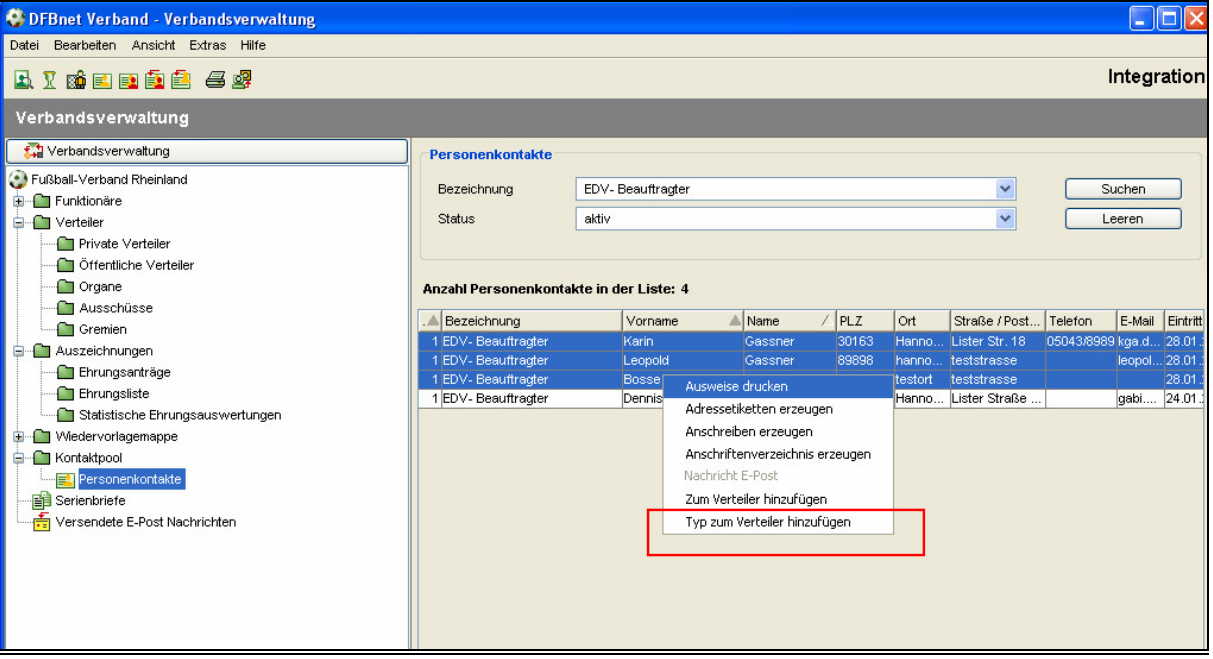

Abbildung 10 – Abstrakte Zuordnung von Personenkontakten über die Arbeitsmappe

# **6. Abbildungsverzeichnis**

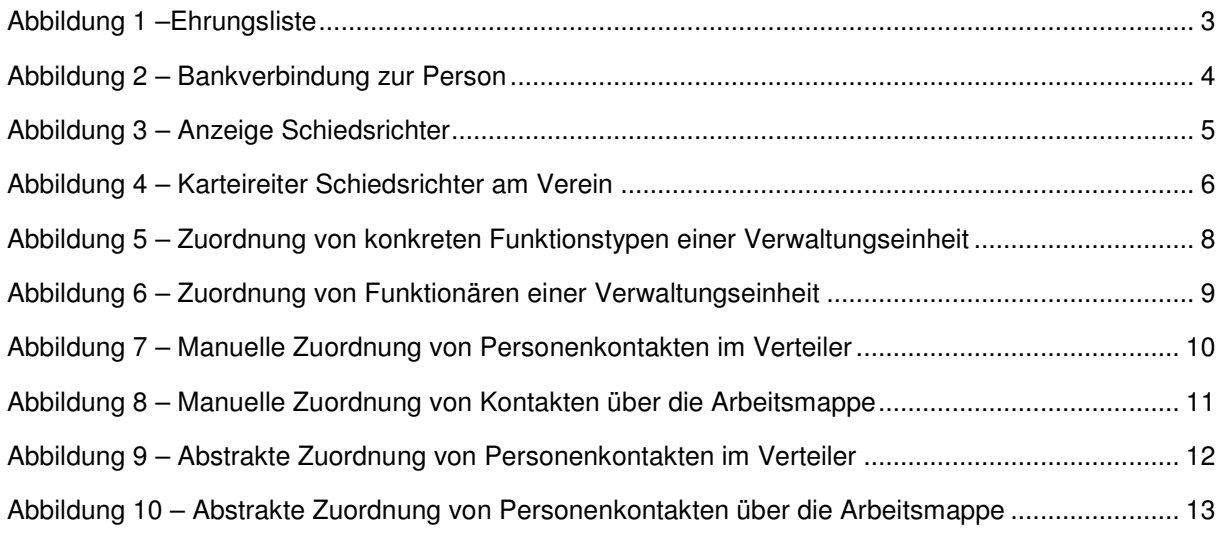

# **7. Bearbeitungshistorie**

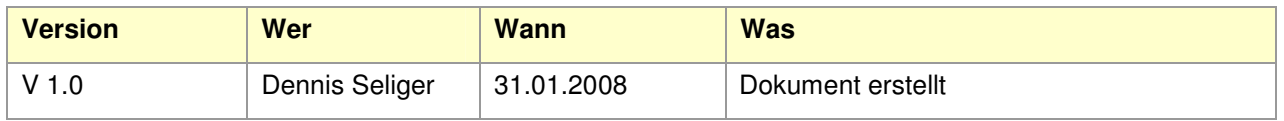